# Dongguan DALY Electronics Co., Ltd.

# BMS Manual

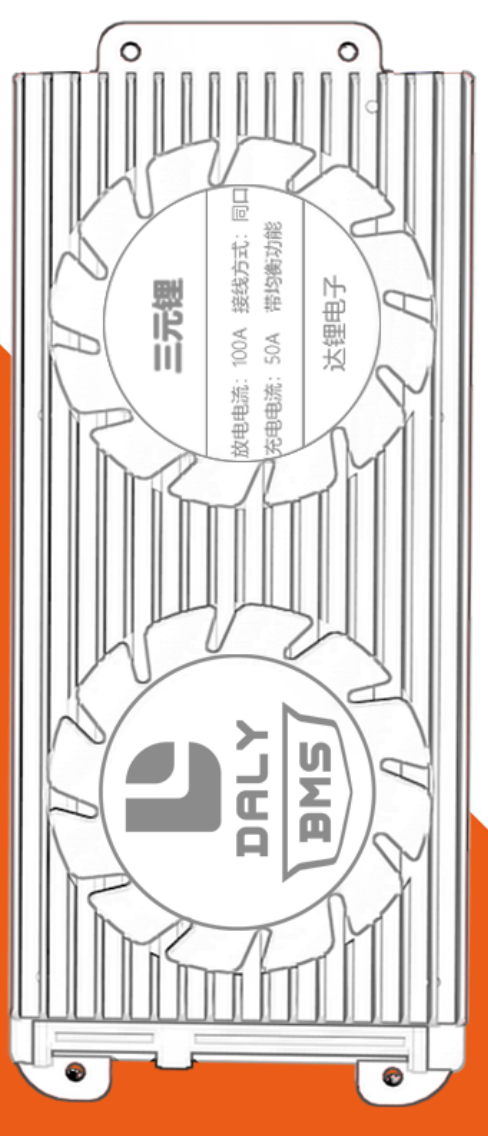

# **(BMS)**

# **Dear Customers:**

 Thanks for trust to choose Daly BMS. if you have any query when you use the product, pls contact with us directly by the channel your purchased the bms. we will provide the service to you wholeheartly.

# CATALOGUE

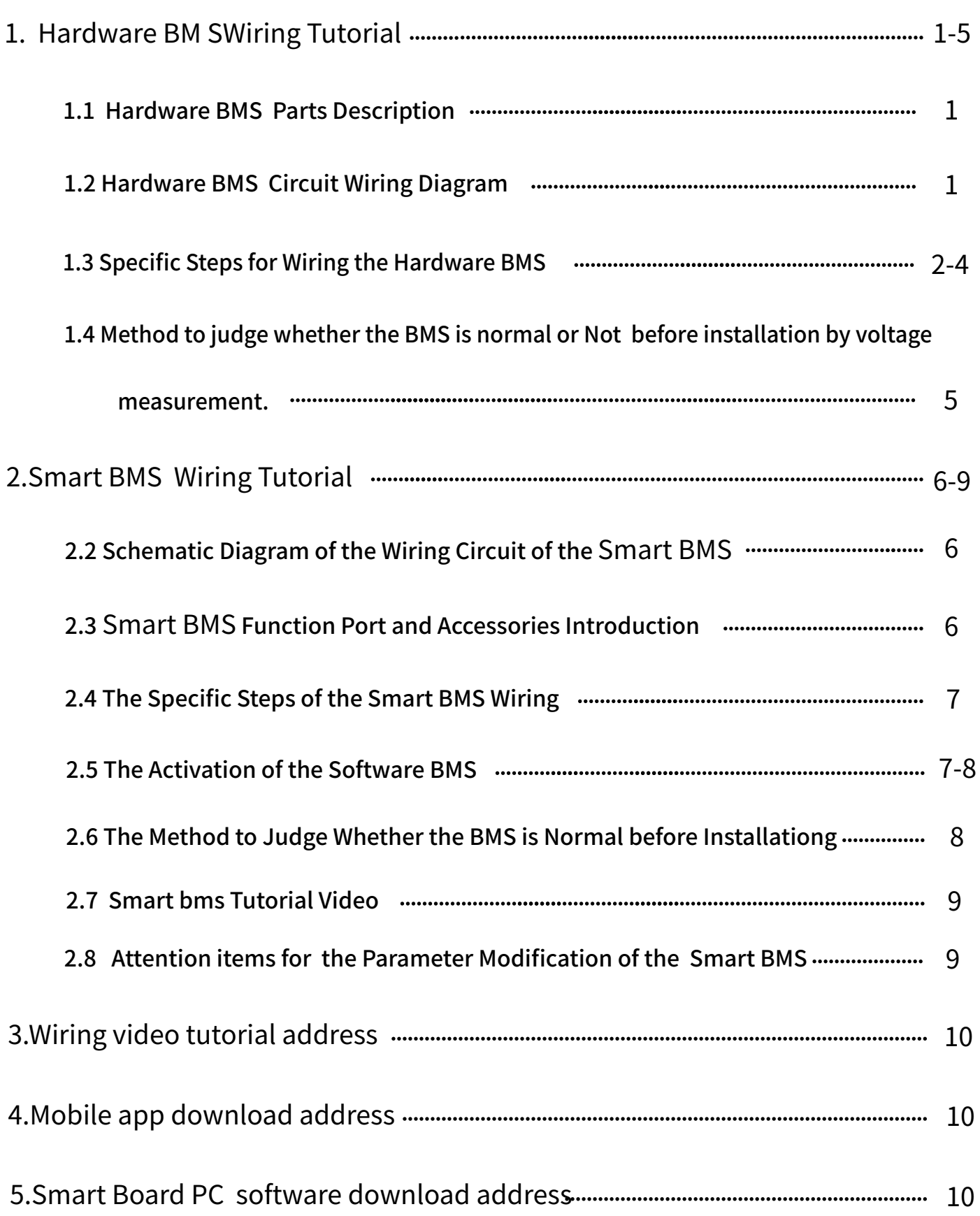

# **1.Wiring Tutorial for Hardware BMS**

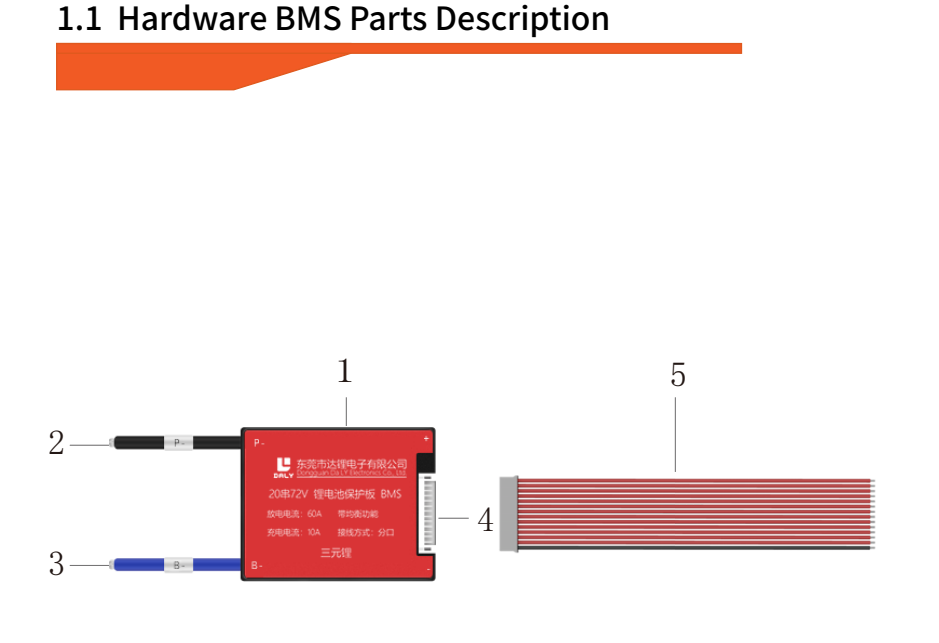

#### 1.BMS

- 2.P-line (connected to the negative
	- terminal of the output terminal)
- 3.B-line (connected to the total negative

pole of the battery pack)

- 4.Cable socket.
- 5. Sampling cable.

#### 1.2 Hardware BMS Circuit Wiring Diagram

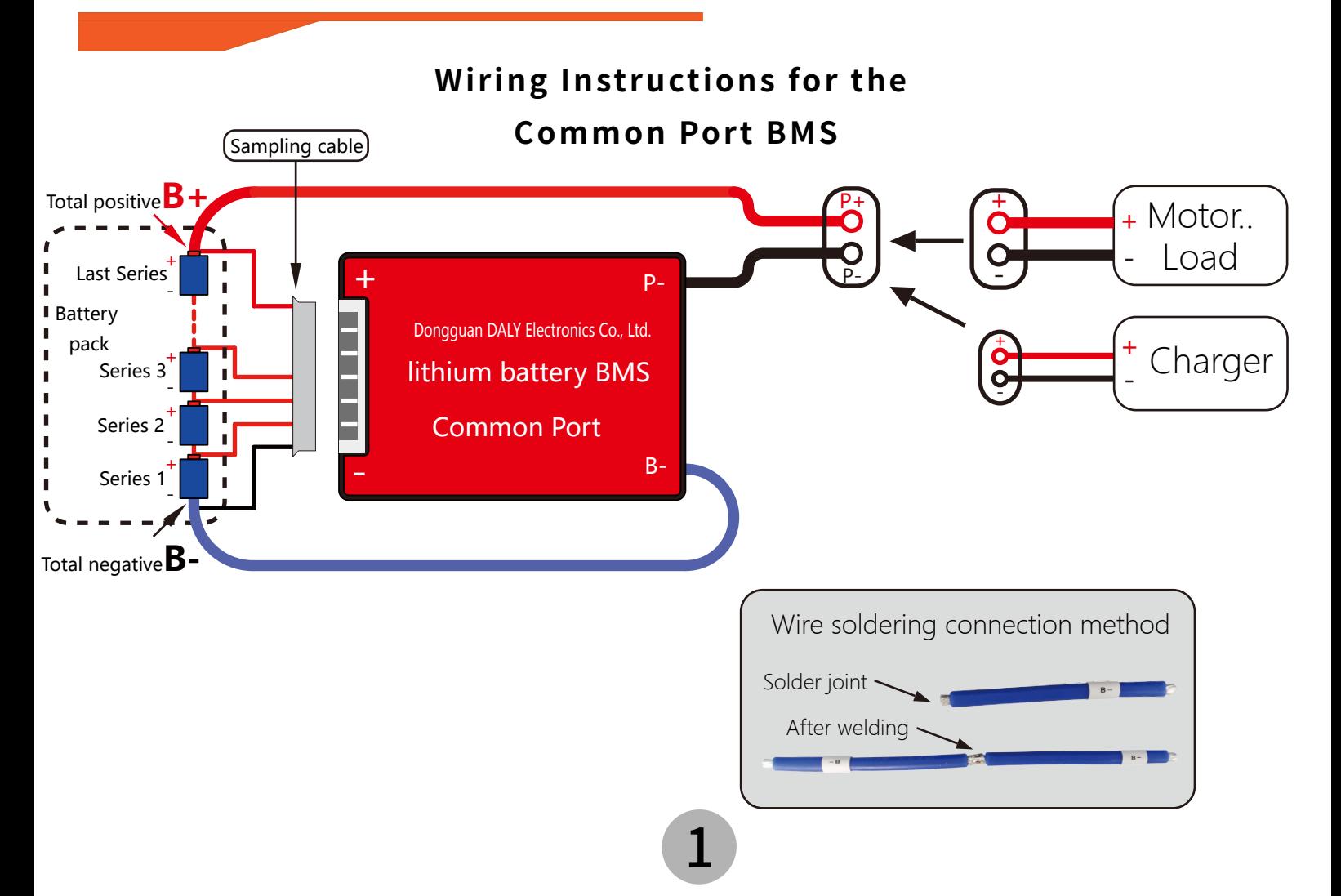

#### 1.3 Specific Steps for Wiring the Hardware BMS

(Below we take 13 strings of protection boards as an example)

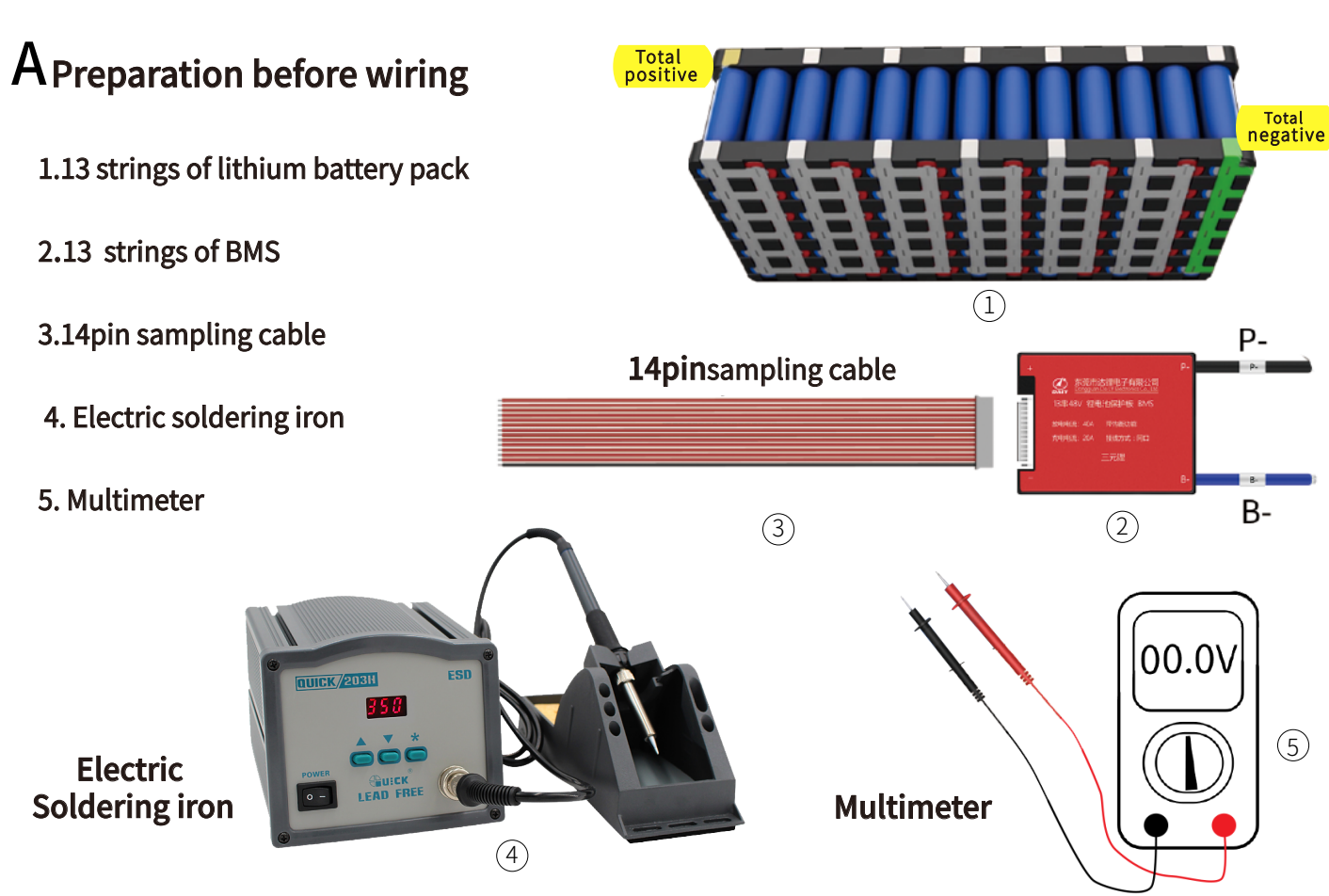

 $\hat{\mathbf{x}}$  BMS series need to match the number of bettery pack series. The number of series of protection boards cannot be greater or less than the number of strings of batteries pack. (Current matching is explained in detail on our official website.)

## $\angle$ Do not insert the BMS when soldering the cable of the BMS, otherwise the BMS will be damaged (especially important)

# B Welding cable

1. Firstly, pls find the total negative pole of our battery pack which is not connected to any other positive poles), we mark it as B0, the connection point between the positive pole of the first string and the negative pole of the second string is marked as B1, and so on .The positive pole of the string is the total positive pole (the positive pole is not connected to any other negative poles), marked as B13. (as the picture shows)

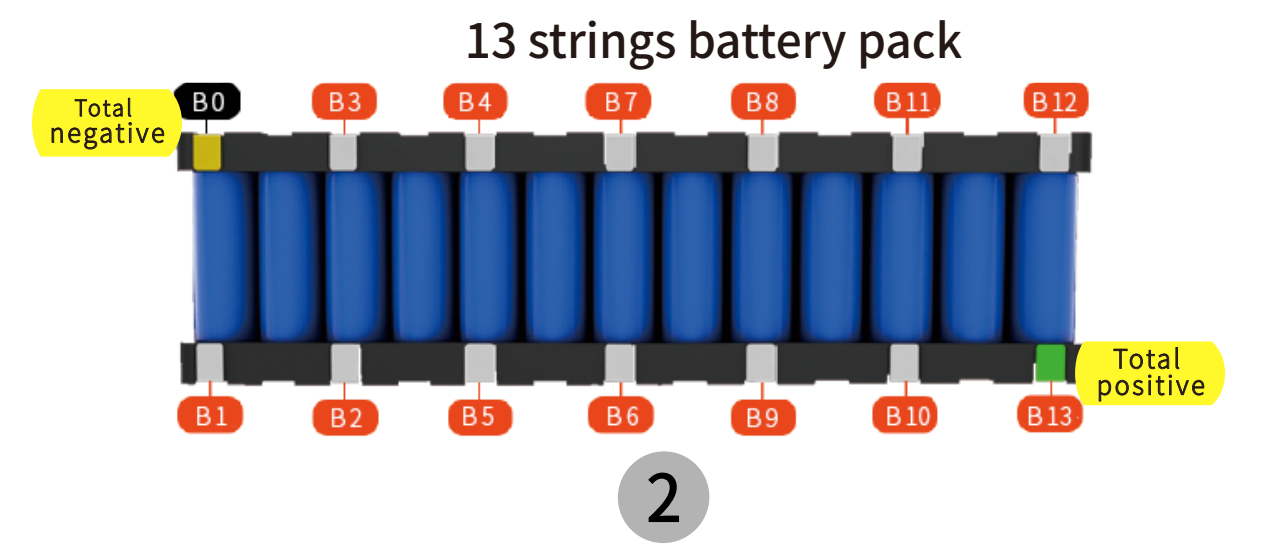

2. Connect the first cable (black) B0 to the total negative pole B0 of the battery pack, connect the second (red) B1 to B1 of the battery pack, and connect the third cable (red) B2 to the B2 of the batteryack, and so on, until the last red cable B13 is connected to B13 of the battery pack. (See the figure below for the marking sequence of the cable)

### 14Pin sampling cable

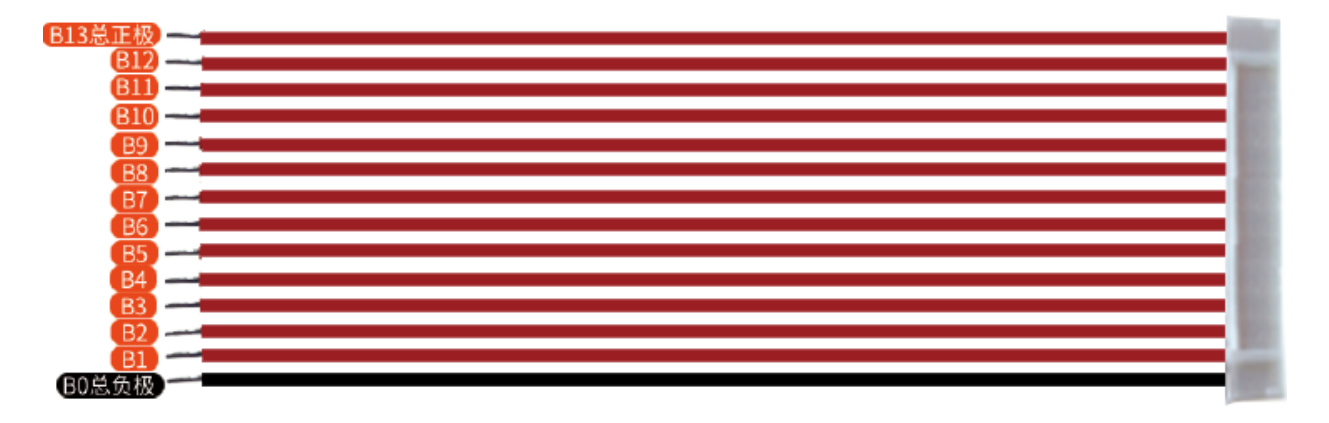

- 3. After soldering the cable, check again whether the welding sequence is correct.
- 4. Welding methods for other strings of BMS is the same as above

## C Verify that the cable welding is correct

1. After the battery pack is welded, we can use a multimeter to check the voltage to confirm whether the wire is welded correctly. Set the multimeter to the DC voltage range and test the voltage between the two cables corresponding to the number of strings. (As shown)

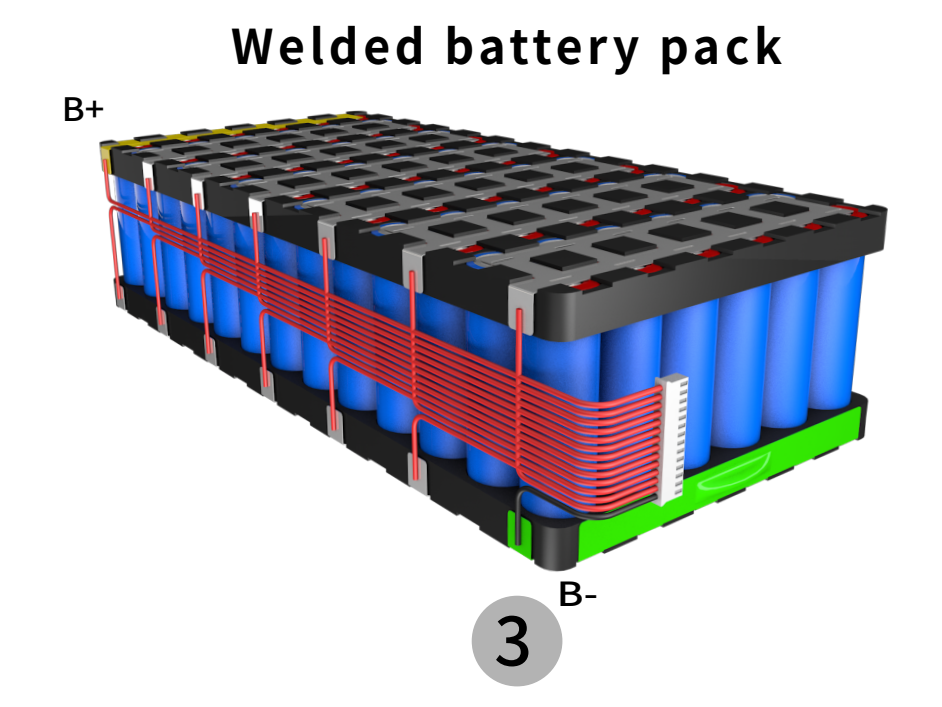

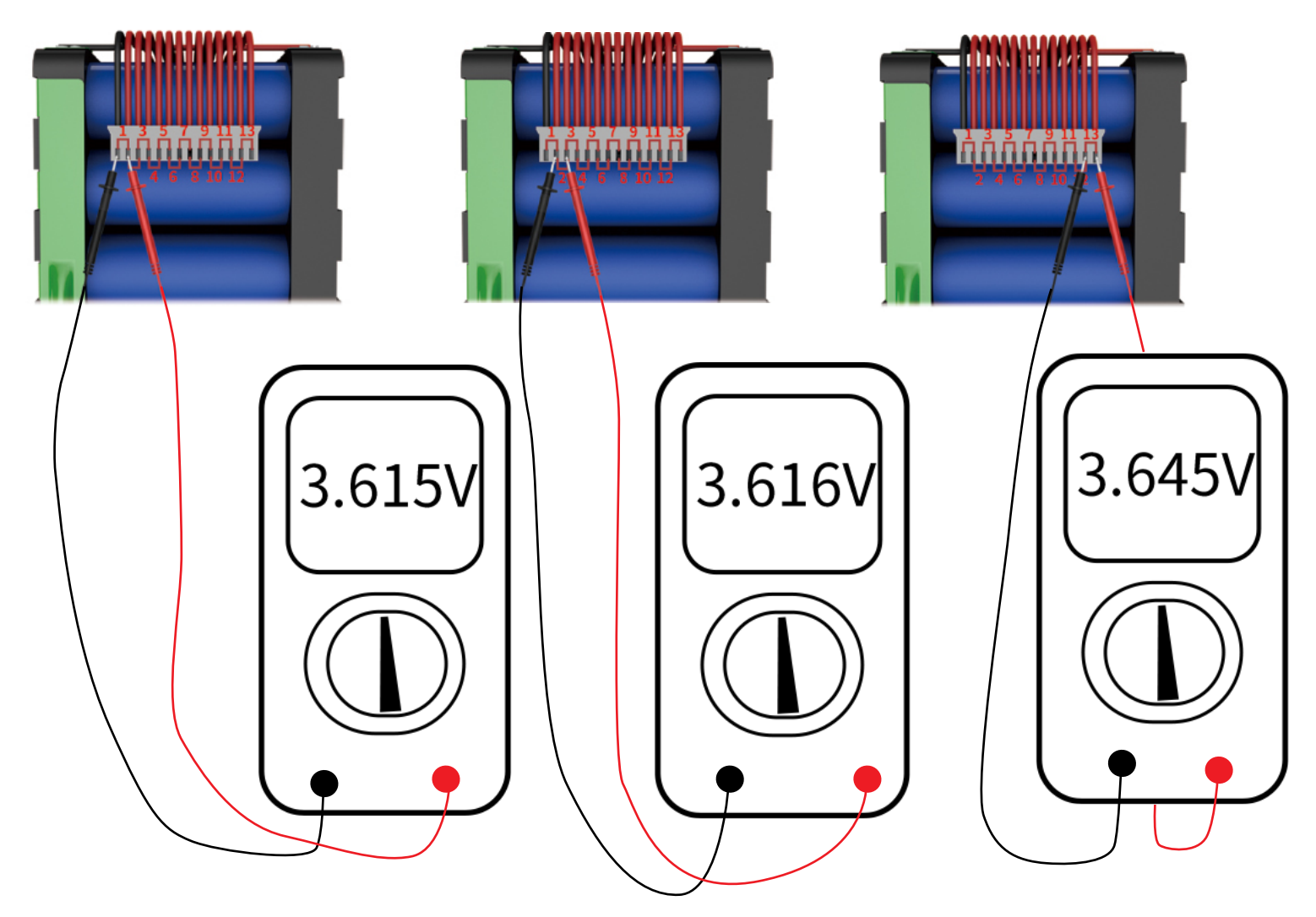

#### The voltages collected in turn through the cable port in the above figure:

The first string:3.615V second string:3.616V The third string:3.615V The fourth string: 3.614V The fifth string:3.615V The 6th string:3.616V The 7th string:3.615V The 8th string:3.615V The 9th string:3.616V The 10th string::3.616V The 11th string:3.614V The 12th string:3.615V The 13th string: 3.645V

Note: According to the above measurement results, the voltage of each string is almost the same and the error is within 0.003V. If the value of the voltage is twice or more than the average value, it means that the wiring is wrong.

4

D After confirming that the cable is connected correctly, connect the BMS to the soldered cable (if the cable is connected incorrectly, the BMS will burn out, which is particularly important)

- 1.4 Method to judge whether the BMS is normal or Not before installation by voltage measurement.
	- 1. Weld the B-wire of the BMS to the total negative electrode of the battery pack.
	- 2. Use a multimeter to measure the 2 voltage as following and check if 2 voltage is the same

**A. battery pack voltage** , the total positive pole of the battery pack B+ to the total negative

pole B-The voltage between (as shown in the picture)

#### **B. the voltage from the total positive electrode B+ of the battery pack to the**

**BMS P-** (as shown in the picture)

if The value error is within 0.6V, which means that the BMS can output normally

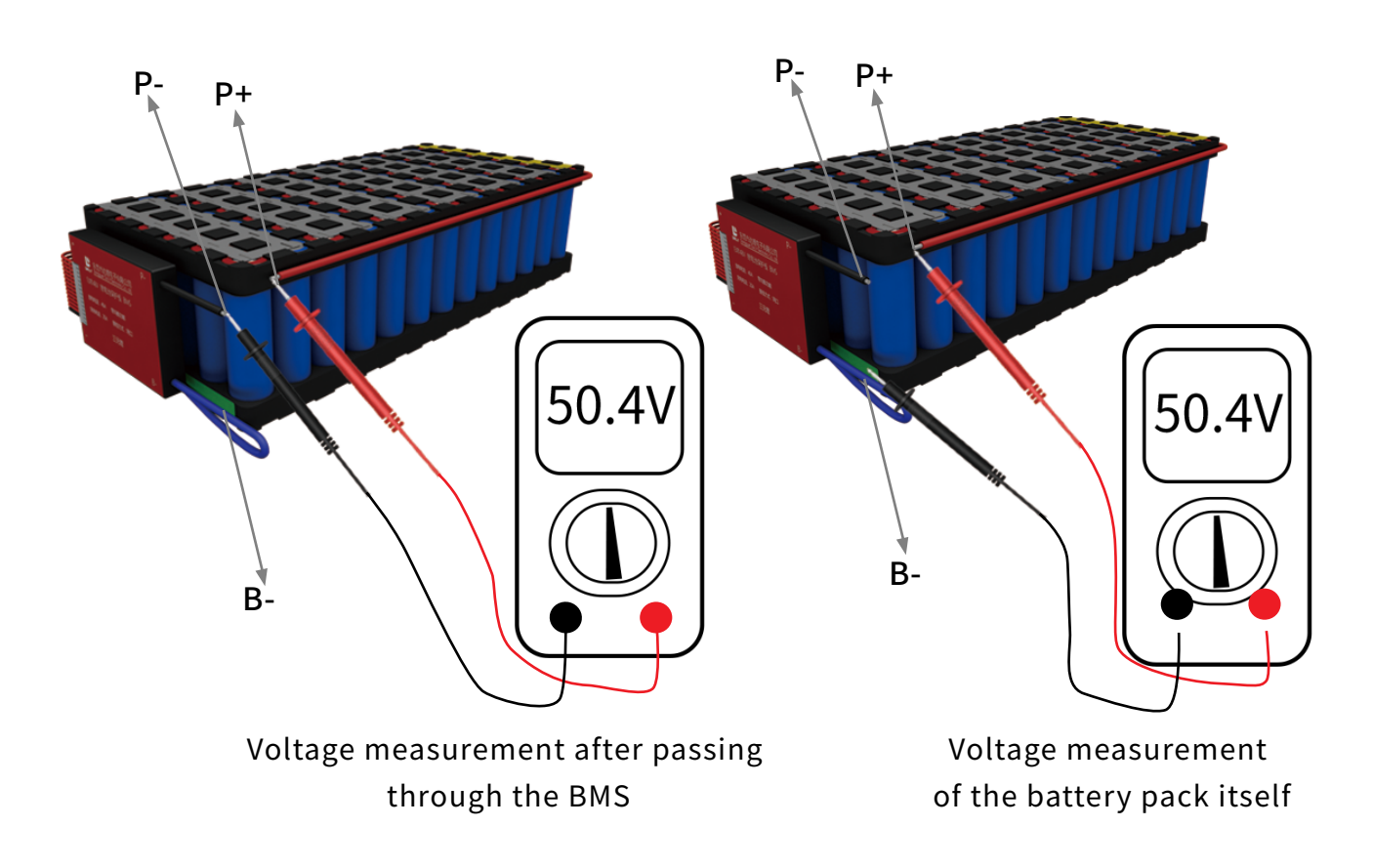

3. If the measured voltage error is above 0.6V, the BMS cannot work normally, please check whether the voltage of each string of the battery pack is within the normal voltage range)

☆After the assembly is completed, Pls perform charge and discharge test to see if the overcharge and overdischarge of the BMS is normal, and then install the battery pack for use.  $\hat{\mathbf{x}}$ The total positive pole of the battery pack is directly connected to the positive pole of the output terminal, and the BMS is connected in series between the total negative pole of the battery pack and the negative output terminal, which is equivalent to the BMS is an intelligent switch that controls the output negative pole of the lithium battery.

5

# **2、Smart BMS Wiring Tutorial**

2.1 The wiring connection of the software BMS completely refers to the process wiring of the hardware BMS.

#### collecting wires Motor or Total positive pole **B** other load Last D series Charger F Battery The 3rd series Pack The 2nd B series The 1st series Total negative pole  $\mathbf B$

#### **2.2 Schematic Diagram of the Wiring Circuit of the Smart BMS**

#### 2.3 Smart BMS Function Port and Accessories Introduction

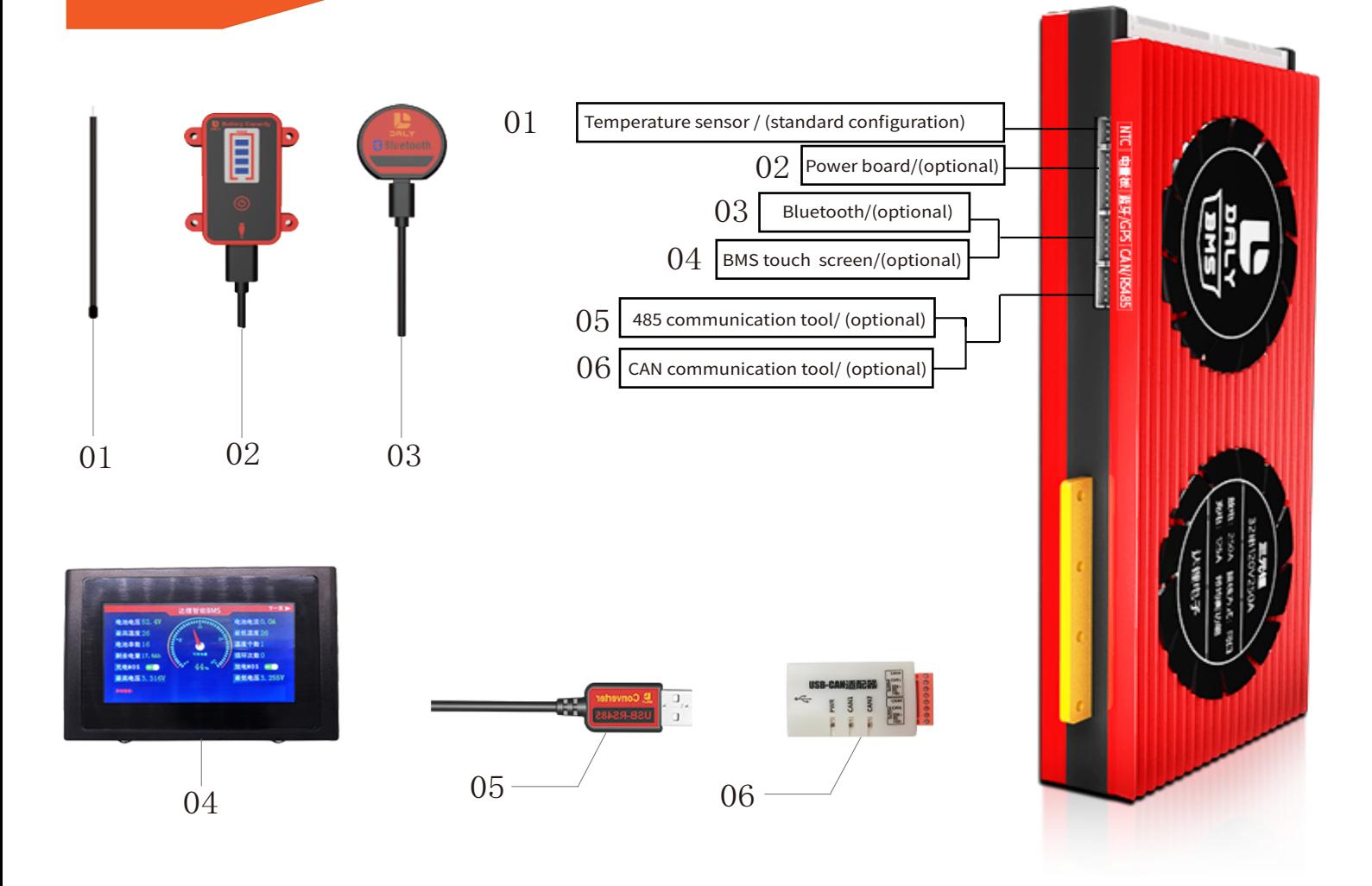

#### **2.4 The Specific Steps of the Smart BMS Accessories connection**

1.After confirming that the cable is soldered correctly, Pls install the BMS accessories (Such as: temperature control standard configuration/electricity board option/Bluetooth option/BMS display option/GPS option/communication tool option) in the corresponding function port of theBMS.

#### 2. Insert the sampling cable into the BMS

3. the software BMS must be equipped with a temperature control line. it cannot work normally without temperature ontrol or the temperature control is damaged

(Let's take 13 series of BMS connected with accessories as an example)

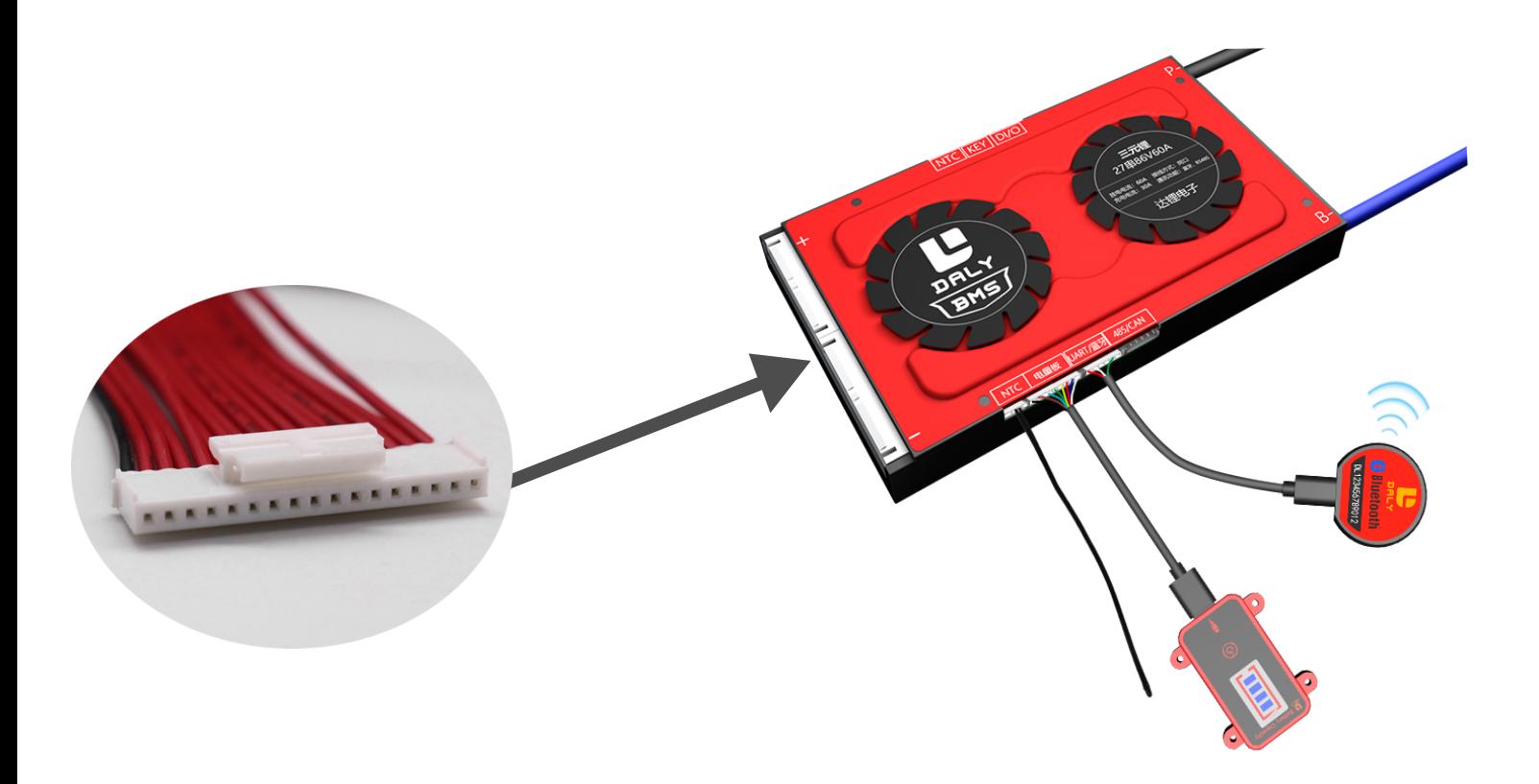

#### 2.5 The Activation of the Software BMS

After the software version of the BMS cable is inserted into the protection board, the BMS must be activated by following 2 method before using it.

 $\sqrt{2}$ 

Method ①: Purchase the power board and There is an activation switch on the board and click the button.

Method ②: Charge activation, B-line must be connected to the total negative pole of the battery pack when charging . 3S~5S, J series (10J, 16J ) BMS only can be activated by this way.

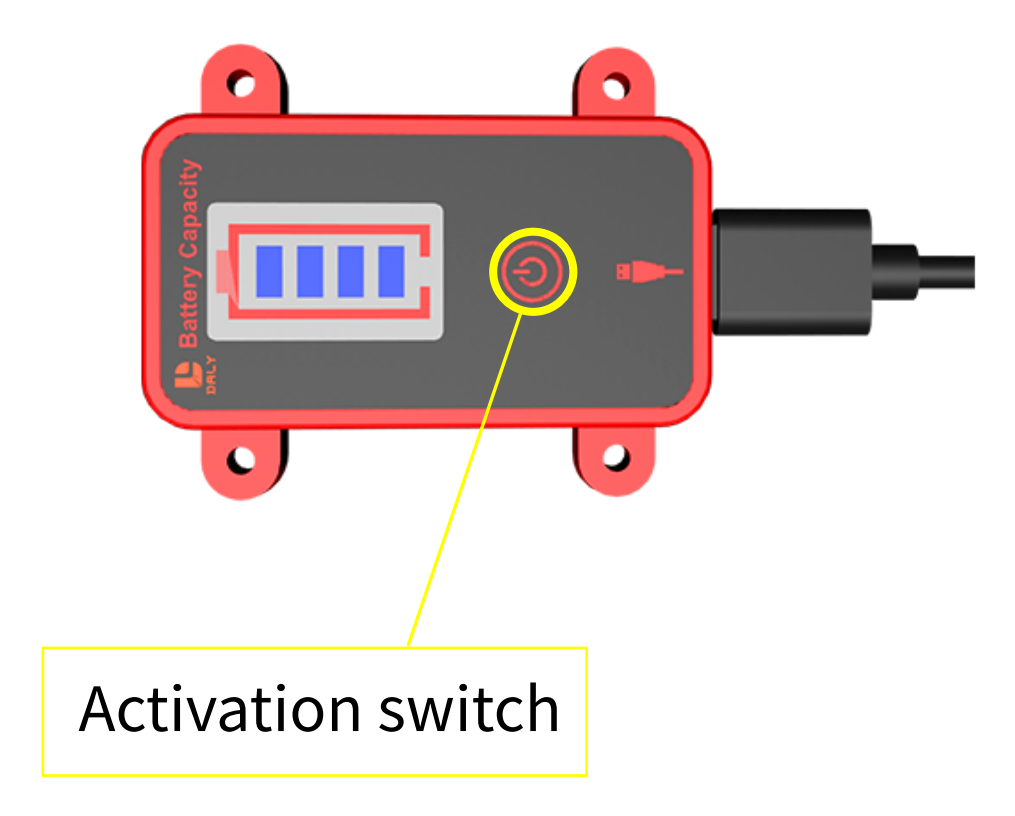

2.6 The Method to Judge Whether the BMS is Normal before Installation

 1. After confirming that the BMS is activated, we can use our host computer by UART /US485 USB cable or Bluetooth mobile phone APP display to check whether the charging and discharging MOS is turned on. If it is not turned on, it cannot be charged and discharged normally. we can check the "History warning " section on PC screen to understand what caused it to fail to charge and

discharge normally.

2. Pls refer to the 4 step of the wiring procedure of the hardware BMS to make sure the wiring is correct.

8

#### 2.7 Smart bms Tutorial Video :

#### https://www.dalyelec.cn/newsshow.php?cid=25&id=78&lang=1

#### 1. Daly Smart BMS Touch screen Connection Tutorial

https://www.youtube.com/watch?v=uVzdiTusfK4

# 3. Daly Smart BMS PC screen Connection Tutorial https://www.youtube.com/watch?v=lIDImJAK5F0

5. Daly Smart BMS Bluetooth APP Connection Tutorial https://www.youtube.com/watch?v=xnHunhNvrTg&t=6s

# 2.8 Attention items for the Parameter Modification of the Smart BMS

1. The number of series and the parameters of the BMS (Li-ion, Lifepo4 ,LTO ) have default values before shipping, but the battery pack capacity needs to be set by the customer according to the actual capacity AH of the battery pack. Only the BMS parameters setting is correctly based on the lithium battery capacity, the SOC of the lithium battery collected by the software BMS will be accurate.

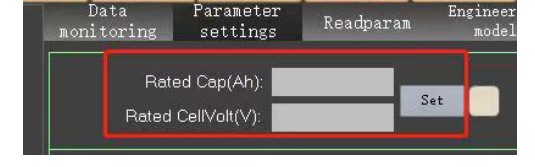

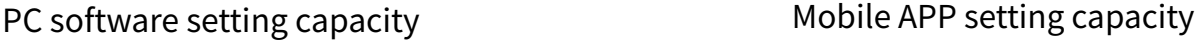

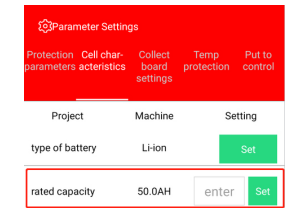

 2. Other parameters of BMS can be set according to the customer's needs (but it is not recommended to modify the parameters randomly.

Note: The smart phone APP/BMS display screen requires a password to modify the parameters.

Factory Default password:123456 You can modify the password by yourself

9

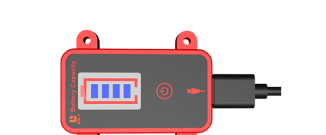

2. Daly Smart BMS SOC light board Connection Tutorial

https://www.youtube.com/watch?v=SxJWjg5Geic&t=96s

4. Daly Smart BMS CANBUS Connection Tutorial https://www.youtube.com/watch?v=nZnDJsilcr4

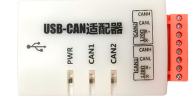

 6 Daly Smart BMS UART、RS485 Connection Tutorial https://www.youtube.com/watch?v=iwdChhE1NIY

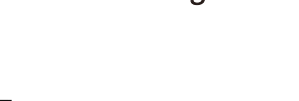

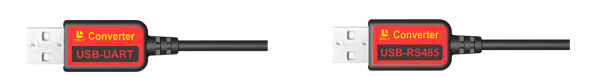

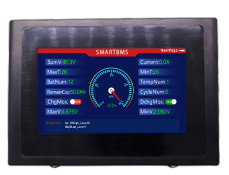

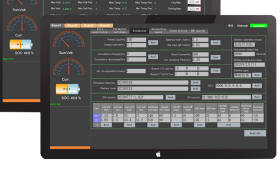

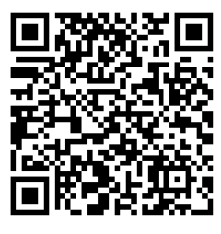

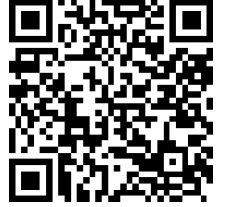

Wiring tutorial address: https://www.dalyelec.cn/newsshow.php?cid=24&id=73 Wiring video tutorial address:: https://www.bilibili.com/video/BV1TK4y1e77E/

Official website (picture tutorial)

Bilibili (video tutorial)

#### Mobile app download address

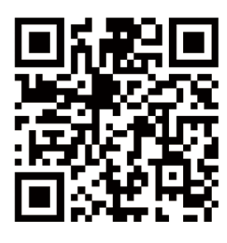

BT APP download (Android system)

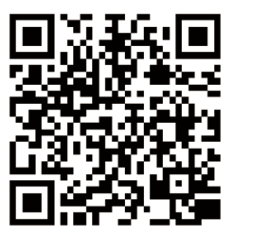

BT APP download (Apple system)

Bluetooth Android APP download address: https://appgallery1.huawei.com/#/app/C102450269 Bluetooth IOS system APP download address: https://apps.apple.com/cn/app/smart-bms/id1519968339?l=en

#### Smart BMS PC Software download address:

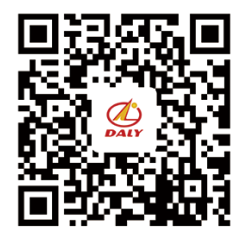

DALY PC

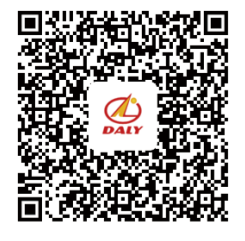

connection video tutorial

Download address of DALY software board PC upper computer: Suitable for R16T, R32S, R16A, R32U, R32W, R32ND board type, that is, 10 series to 32 series products https://www.dalyelec.cn/daly/PCdalyBMS.zip DALY 05 series host computer download address:: Suitable for 05C, 05J, 05A, 05U, 05W, 05NB, that is, 3 to 5 series products https://dalyelec.cn/daly/zytool.zip

#### **Safety Precautions During Use**

- 1. Pay attention to the sampling cable sockets to prevent loosening, plug the cable into the BMS, you can use 704 waterproof fixing glue to fix it.
- 2. For wire welding, Pls pay attention to the welding firmly to avoid false welding and flat wire squeezing

3. The use environment of the BMS:

①Pay attention that the heat dissipation surface of the BMS should not be close to the battery cell and reserve some space.

②Pay attention to waterproof .

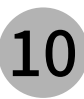

#### **Safety Precautions During Use**

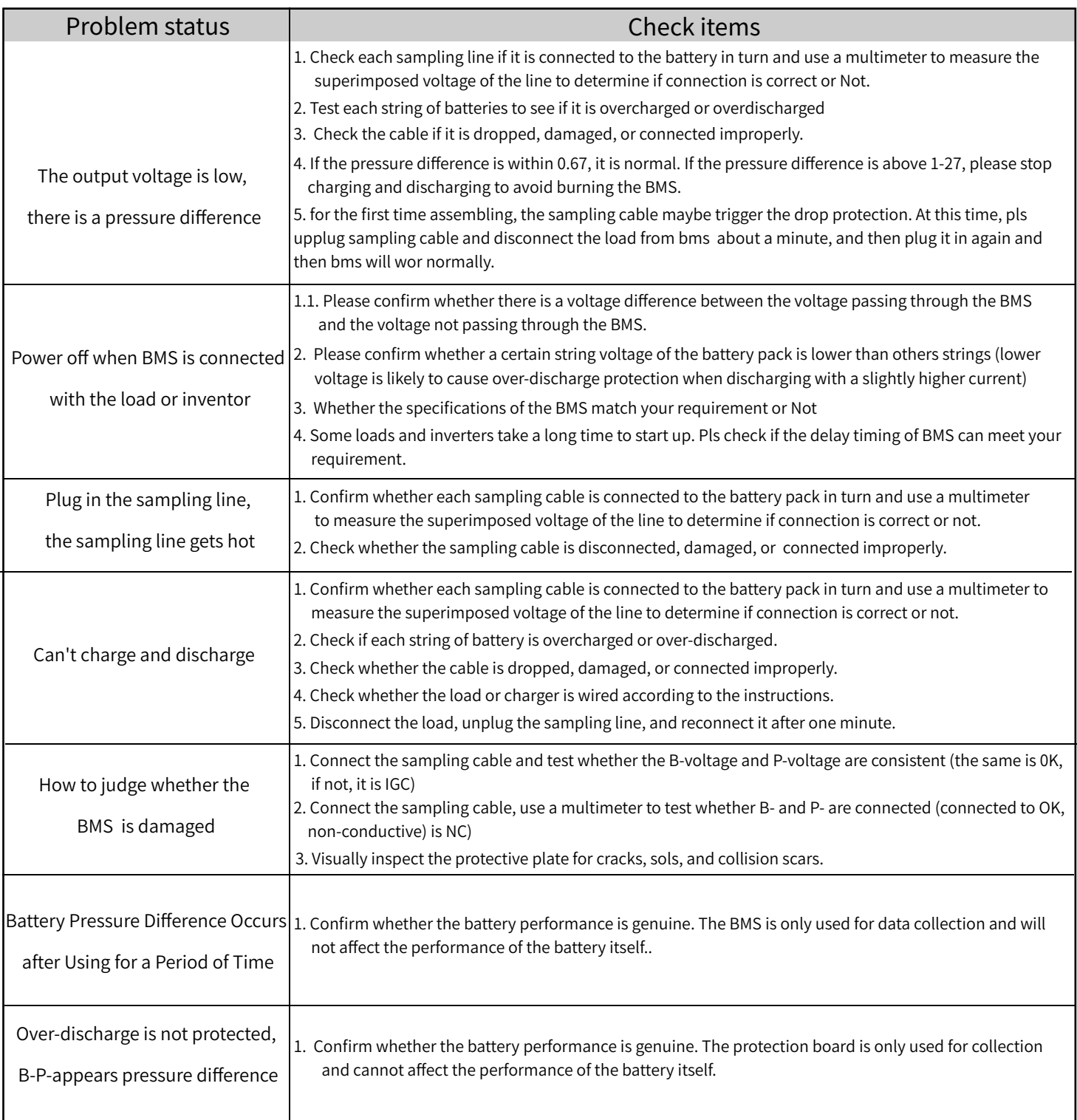

Special statement: The BMS is a high precision accessory . For DIY users ,if the bms have been welded the BMS B-/P- line ,we will not accept return or replacement request , and the damage needs to be repaired with charge . Please read the operation steps carefully to check whether the bms is good or bad without welding the protection board B-/P- line. If you do not agree to this clause, please return the original packaging.

11

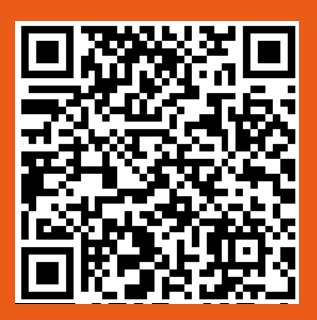

Scan the QR code Video tutorial

# Dongguan DALY Electronics Co., Ltd.

O fficial website:www.dalyelec.cn Telephone: 0769-82822953 A d d r e s s :广 东 省 东 莞 市 大 朗 镇 荔 和 路 9 2 号